## Šifrant artiklov

Zadnja sprememba 23/07/2021 12:00 pm CEST

Po izbiri Šifrant artiklov se nam odpre okno, kjer podamo podrobnosti za želeni izpis šifranta artiklov.

**V tem prispevku**

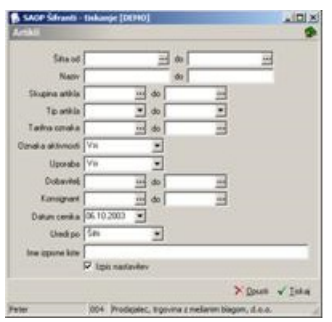

V primeru na sliki so prikazane možnosti, ki so na voljo pri tiskanju.

**Šifra** – vpišemo oziroma izberemo artikle, ki jih želimo natisniti.

**Naziv** – vpišemo nazive artiklov, ki jih želimo natisniti.

**Skupina artikla** – vpišemo oziroma izberemo skupine artiklov.

**Tip artikla** – vpišemo oziroma izberemo tipe artiklov.

**Tarifna oznaka** - vpišemo oziroma izberemo tarifne oznake artiklov.

**Oznaka aktivnosti** – vpišemo oziroma izberemo oznako (vsi, aktivni, neaktivni artikli).

**Uporaba** – vpišemo oziroma izberemo oznako uporabe artikla (vsi, uporabljeno, ni uporabljeno).

**Dobavitelj** - vpišemo oziroma izberemo dobavitelje.

**Konsignant** - vpišemo oziroma izberemo konsignante.

**Datum cenika** - vpišemo oziroma izberemo datum cenika.

**Uredi po** – določimo kako bodo artikli na izpisu urejeni (po šifri, nazivu, skupini, tarifni oznaki, črtni šifri ali klasifikacijski šifri).

**Ime izpisne liste** – vpišemo ime liste, ki se bo natisnilo v glavi izpisa. Podatek se ohrani in se pri naslednjem izpisu predlaga.

**Izpis nastavitev** – izberemo ali želimo natisniti na koncu liste nastavitvene podatke, na osnovi katerih smo natisnili poročilo.

## 1

Ob kliku na gumb  $\sqrt{\mathbf{I}^{i}}$  **Tiskaj (Alt T)** se odpre okno Izpisi, kjer imamo možnost izpisa šifranta artiklov v QRP obliki. Ob novi instalaciji imamo v preglednici dva že pripravljena vzorca izpisa: Artikli – podatki, Seznam artiklov.

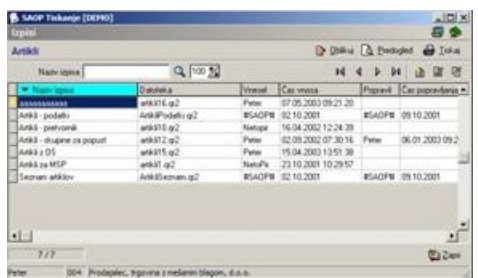

Uporabnik si lahko pripravi tudi lasten izpis. Postavimo se na enega izmed izpisov (tistega, ki ga želimo imeti kot vzorec za nov izpis) in ob kliku na gumb - **Vnesi zapis (Insert)** se odpre okno *Izpisi*, kamor vpišemo naziv novega izpisa.

Lastne izpise lahko s klikom na gumb  $\frac{1}{\sqrt{2}}$ <sub>0bikuj</sub> - **Oblikuj (Alt O)** tudi oblikujemo. Prikaže se izpis nastavitev, ki ga lahko po želji spreminjamo.

S klikom na gumb  $\beta$  **Bubbers** - **Predogled (Alt P)** se izpis prikaže na ekran in ga na tem mestu lahko natisnemo.

S klikom na gumb  $\theta$  **Fiskaj (Alt T)** se sproži tiskanje.

Ob kliku na gumb  $\mathbf{R}$  - **Popravi zapis** (Enter) lahko naziv izpisa spreminjamo.

Ob kliku na gumb - **Briši zapis (Delete)** lahko izpis brišemo. Brišemo lahko le lastne izpise. Pri brisanju novih izpisov se odpre okno *Potrdi*.

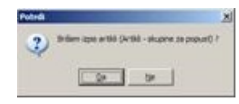

Svojo odločitev moramo še enkrat potrditi, preden se podatki zbrišejo.